## Downloading compliance : ESCAPE S8 CPAP–step by step

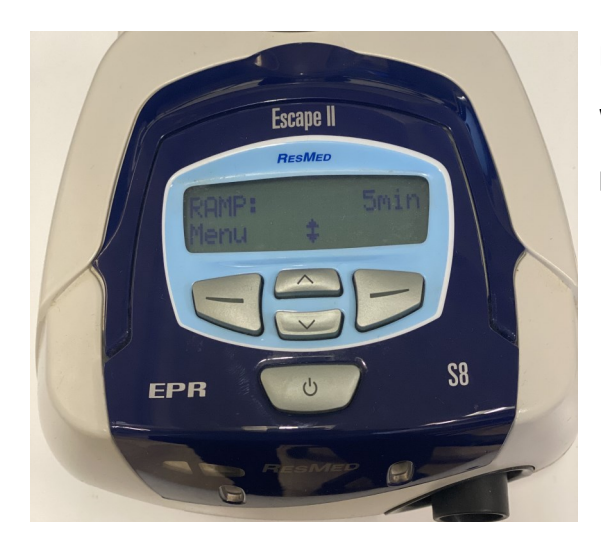

Power on S8 Device by plugging in at the wall Wait for device to initialize **RAMP** should appear with **xx min**

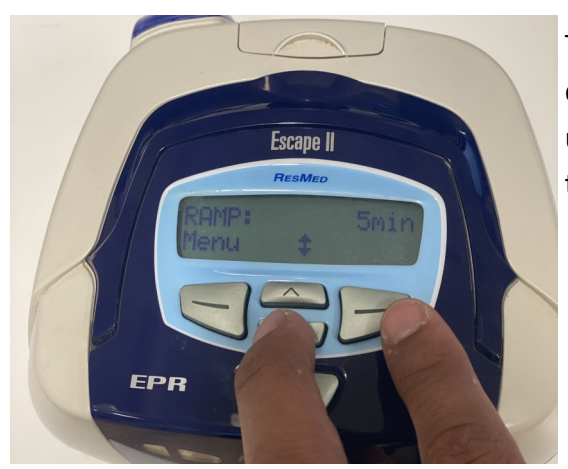

To access clinical menu simultaneously hold down both the down arrow ( V ) button and the right button for 4-5 seconds until **CLINICAL MENU** appears then release your fingers from the buttons

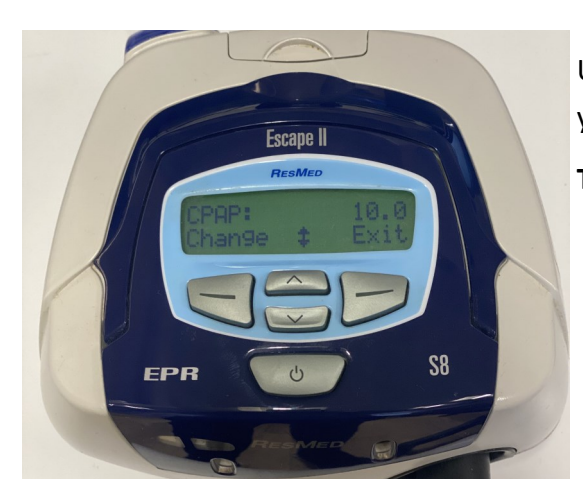

Use the ( V ) button to navigate through the sub menus until you reach **CPAP**

**Take note of this value—This is the CPAP Pressure**

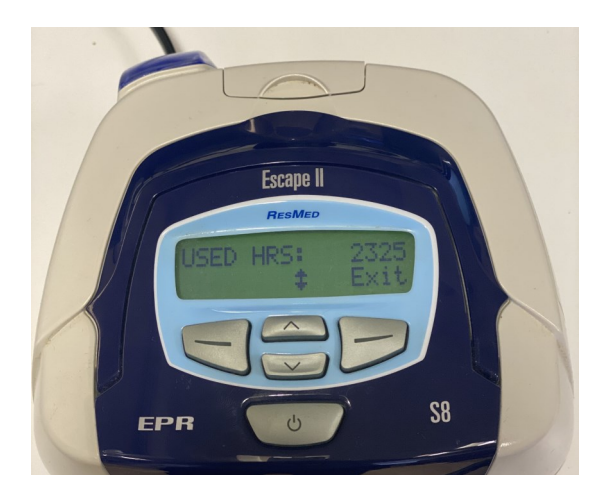

Press ( V ) repeatedly until you reach **USED HOURS** This tells the clinician how many hours the device has been used since its last service

## **Take note of this value**

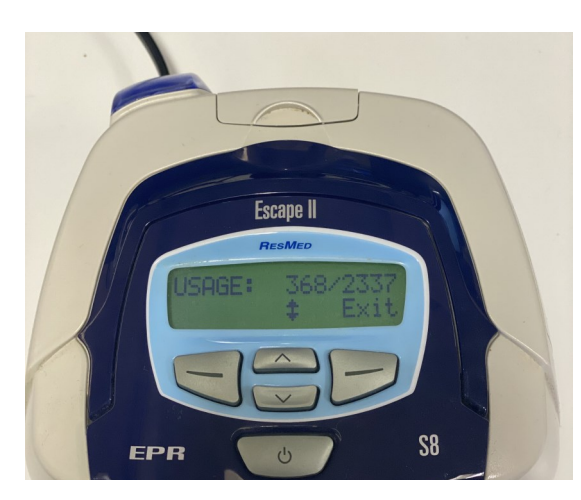

Press ( V ) again until you reach **USAGE** - This tells the clinician how many days out of the year (or how many days out of the past 6.5 years as per image) that the machine has been used.

**Take note of these values e.g 345 / 365 days**

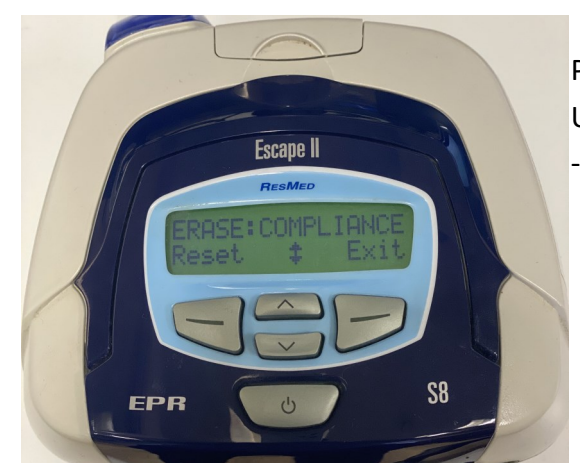

Press the ( V ) button until you reach **ERASE COMPLIANCE** - Use the left button to erase the compliance data on the device

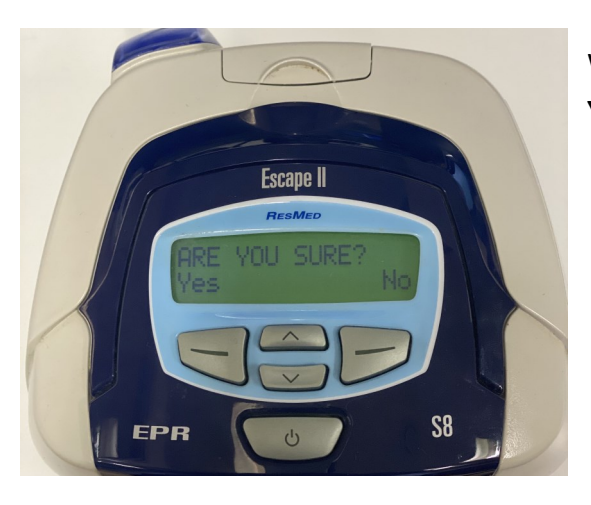

When asked **ARE YOU SURE**— Press the left button to select **YES**